General Information General Information

# **General Information**

This chapter covers the following topics:

• Remote Debugging

# **Remote Debugging**

With one of the next versions, remote debugging will no longer supported. Instead, you will have to use the debugger which is integrated in Natural Studio.

Remote debugging is done when you debug a native Natural for UNIX application from a Windows computer.

To enable remote debugging, you have to proceed as follows:

- Install the debug front-end on a Windows computer. This also installs the remote debugging service natdbgsv which must be active for remote debugging. See *Installing the Remote Debugger*.
- Define the parameters RDNODE, RDPORT and RDACTIVE in the environment which contains the application that is to be debugged. See *Setting Up Your Environment for Remote Debugging* for further information.
- Invoke the debugger by entering the system command DEBUG *object-name* in the environment which contains the application that is to be debugged.

The following topics are covered below:

- Installing the Remote Debugger
- Setting Up Your Environment for Remote Debugging
- Scenarios for Remote Debugging

#### **Important:**

For running the remote debugger, the Microsoft Windows Personal Firewall must be deactivated. See *Configuring the Microsoft Windows Personal Firewall to Run Natural* in the *Operations* documentation for Natural for Windows.

# **Installing the Remote Debugger**

If you have Natural for Windows installed, you must use the remote debugger delivered with Natural for Windows. If the remote debugger has not yet been installed, use the **Modify** option of the Natural installation package to add the remote debugger to your Natural for Windows installation. See *Maintaining Your Natural or Natural Runtime Environment* in the *Installation* documentation for Natural for Windows.

You only need to install the remote debugger stand-alone, if you do not have Natural for Windows installed. If you want to you debug a Natural application which is stored on a UNIX platform, copy \$NATDIR\\$NATVERS\dbrmt\1386\nrd.exe\$ from the UNIX installation medium to your Windows computer (for example, to a temporary directory) and unzip it. Run setup.exe to start the installation of the

remote debugger.

## **Setting Up Your Environment for Remote Debugging**

The following topics are covered below:

- Windows Side without Terminal Services
- Windows Side with Terminal Services
- Natural Side

#### **Windows Side without Terminal Services**

Either install the remote debugger (the corresponding files can be found on the UNIX installation medium) or install Natural for Windows (the remote debugger can optionally be installed with a Natural for Windows custom installation; see the *Installation* documentation for Natural for Windows). This also installs the Natural remote debugging service natdbgsv.

To uninstall the remote debugging service, enter natdbgsv -u in the command line. To view the current service's port name and version, enter natdbgsv -s. To re-install the service on a different port, uninstall it first and then enter natdbgsv -i portnumber, where portnumber is the value of the RDPORT profile parameter. If the port number is already used, a dialog appears where you can enter a new port number.

#### Note:

Before you install the remote debugging service on a port other than 2600 (default value), you have to change the value of the RDPORT profile parameter to match the port number of the client computer where the Natural application is being debugged.

#### **Windows Side with Terminal Services**

Install the remote debugger (the corresponding files can be found on the UNIX installation medium) or install Natural for Windows (the remote debugger can optionally be installed with a Natural for Windows custom installation; see the *Installation* documentation for Natural for Windows). This also creates the debugger shortcut in the **Start** menu (in the same programs folder in which you can find the shortcuts for Natural) which represents the listener process natdbgsv. To use remote debugging, natdbgsv must be started. The first time the listener process is launched in a specific user session, a free port number is displayed which must be entered in the corresponding field of the RDPORT profile parameter.

Any subsequent activation of natdbgsv causes the listener to be started with the same port number. If this number is already used by a different application, then the user must provide natdbgsv's port dialog with a new port number and RDPORT must be adjusted accordingly.

#### **Natural Side**

Start Natural with the following profile parameter settings:

- RDACTIVE set to "ON".
- RDNODE set to the node name of the Windows server.

• RDPORT set to "2600" or another port number: the number of either port with which you have installed the remote debugging service (see *Windows Side without Terminal Services*), or with which port the listener process was started (see *Windows Side with Terminal Services*).

### **Scenarios for Remote Debugging**

There are different scenarios of how you can use remote debugging: A single Natural client runs under the control of one remote debugging session or a distributed Natural application runs under the control of several remote debugging sessions. Such a distributed application may include both Natural RPC and DCOM servers or even components not written in Natural, such as Visual Basic clients.

The following topics are covered below:

- Scenario 1: Debugging a Single Natural Application
- Scenario 2: Debugging a Distributed Natural Application
- Scenario 3: Debugging the Natural Part of a Heterogeneous Application

### Scenario 1: Debugging a Single Natural Application

The diagram below illustrates debugging in a single Natural application.

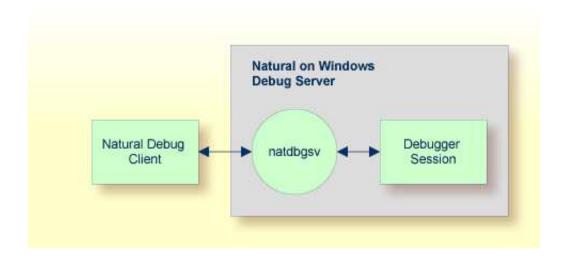

### Scenario 2: Debugging a Distributed Natural Application

To debug each component of the following distributed Natural application, you enter DEBUG objectname in the command line of Natural debug client 1. The first time the Natural Debug Client calls a subprogram on a Natural RPC server, a new debug session is opened for the RPC server. Then, the RPC server's processing is debugged. The debug session is closed as soon as the RPC server is terminated.

The same applies to a Natural DCOM server.

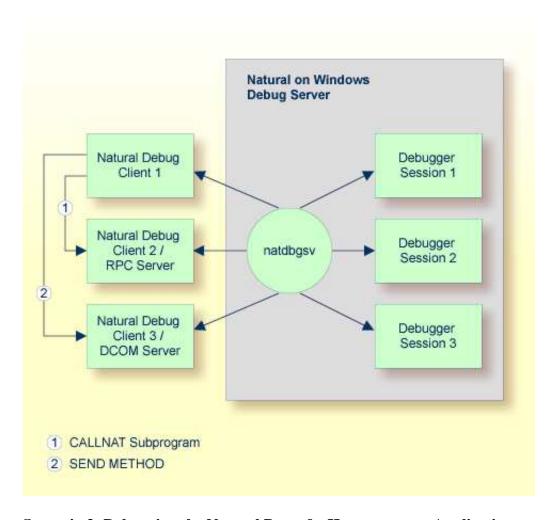

Scenario 3: Debugging the Natural Part of a Heterogeneous Application

As in the previous scenario, the first time a method on the DCOM server is called, a new debug session is opened for the DCOM server, the DCOM server's processing is debugged, and the debugger session is closed as soon as the DCOM server is terminated:

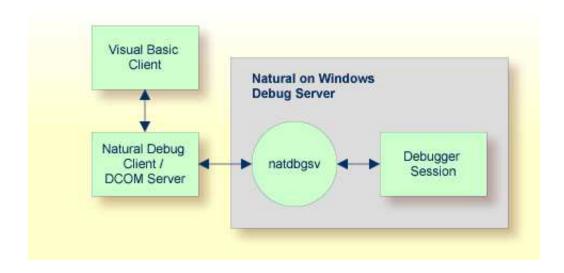